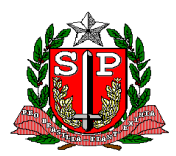

## **Tutorial do Sistema de Bolsas – SISBOL do Programa de Bolsas de Especialização** *Lato Sensu*

## **Sumário**

# Sumário

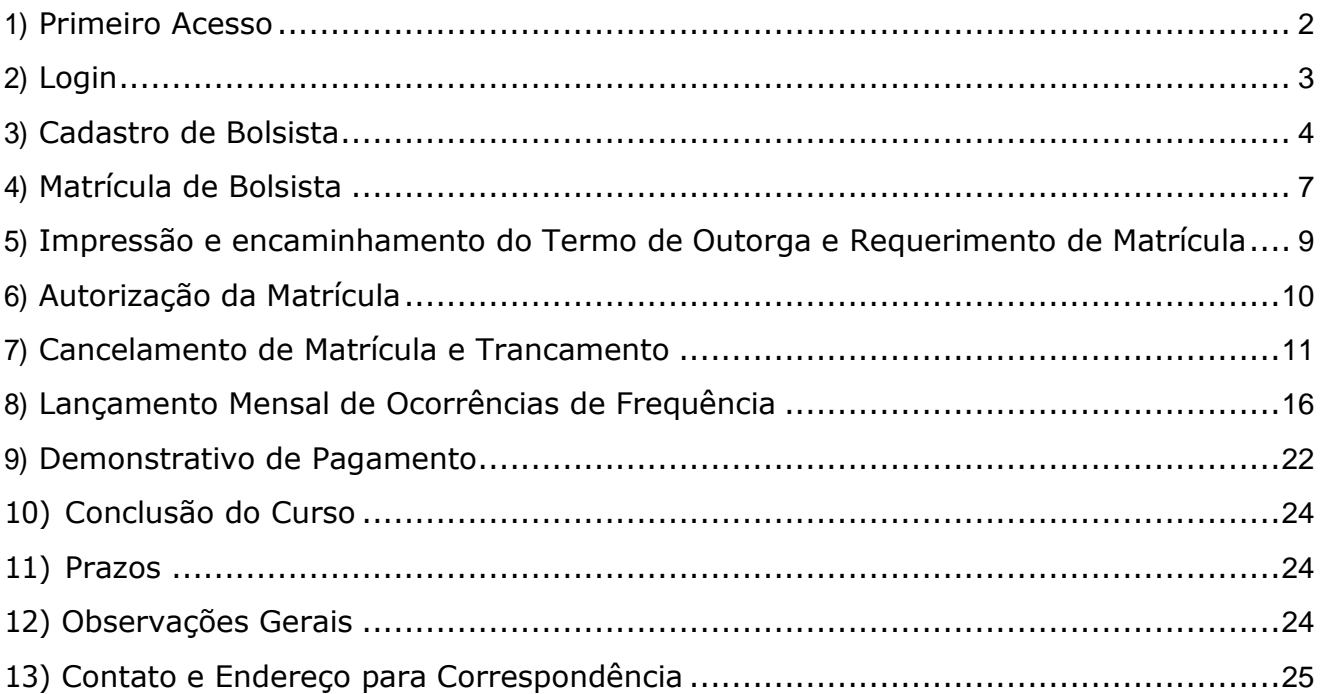

## **Tutorial do Sistema de Bolsas – SISBOL do Programa de Bolsas de Especialização** *Lato Sensu*

Este tutorial apresenta orientações para utilização do SISBOL quanto ao acesso, inclusões, alterações e exclusões de informações dos bolsistas do Programa de Bolsas de Especialização do CEFORSUS-SP da Secretaria de Estado da Saúde.

O tutorial está organizado pelos seguintes tópicos: Primeiro Acesso, Login, Cadastro de Bolsista, Matrícula de Bolsista, Impressão e Encaminhamento do Termo de Outorga/Requerimento de Matricula, Autorização de Matrícula, Cancelamento de Matrícula, Lançamento Mensal de Ocorrências de Frequência, Informação sobre Pagamento, Conclusão do Curso, Prazos, Observações Gerais e Contatos e endereço para correspondência.

## <span id="page-1-0"></span>**1) Primeiro Acesso**

Para ter acesso ao SISBOL é necessário enviar os dados para cadastro no sistema, através do preenchimento de formulário solicitado à Equipe do Programa de Bolsas do CEFOR/SUS-SP.

Após cadastro, será enviada por e-mail uma senha para cada usuário cadastrado. A senha será válida por 7 dias para o primeiro acesso.

Veja abaixo o modelo do e-mail:

Sr (a) Comissão Local

Você está recebendo senha para uso de sistema de informação, disponível no endereço de internet https://bolsistas.saude.sp.gov.br

Usuário:

Senha provisória:  $f5fd29$ 

Cuide para que outros não tomem ciência da senha.

A senha fornecida é provisória. A inclusão da senha definitiva deve ser feita por você, na página de acesso do sistema (Login).

**CLLIM** 

Esta senha provisória é válida para uso por 7 dias.

Caso não consiga utilizar a senha fornecida, informe imediatamente o administrador do sistema.

Para alterar a senha é necessário acessar o sistema, no endereço:

[https://bolsistas.saude.sp.gov.br](https://bolsistas.saude.sp.gov.br/)

Na tela de Login, informe **o usuário e senha** que recebeu por e-mail:

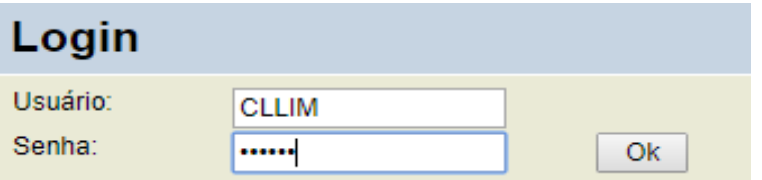

O sistema solicitará que você cadastre uma nova senha, de sua preferência, de no mínimo 6 caracteres, invalidando a senha provisória que recebeu por e-mail.

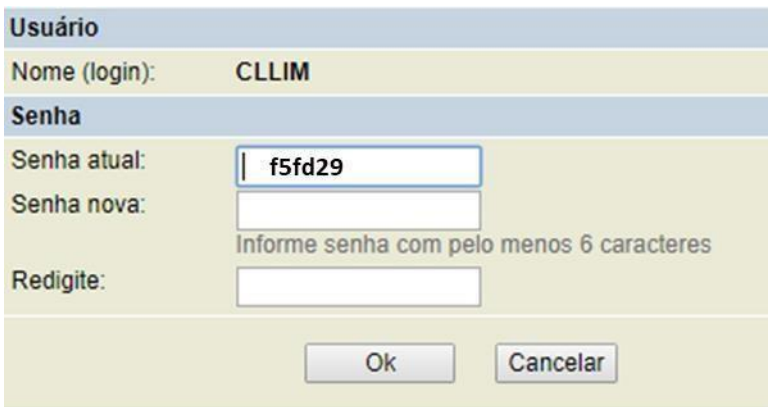

### **Atenção: Novas senhas ou alterações podem ser obtidos com a Equipe do Programa de Bolsas do CEFOR/SUS-SP.**

## <span id="page-2-0"></span>**2) Login**

Para fazer os próximos acessos ao SISBOL use o mesmo endereço: [https://bolsistas.saude.sp.gov.br](https://bolsistas.saude.sp.gov.br/)

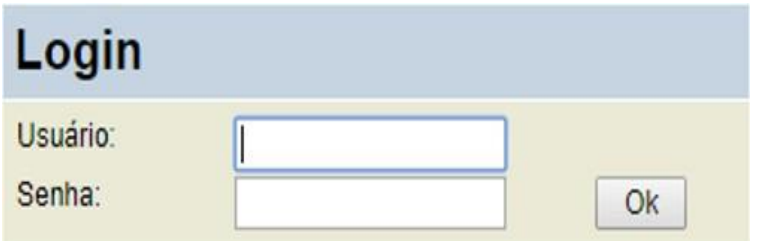

**Atenção: Lembre-se que a senha deverá ser digitada em letras maiúsculas e/ou minúsculas, conforme foi cadastrada.**

Tela inicial do SISBOL após realizado o Login:

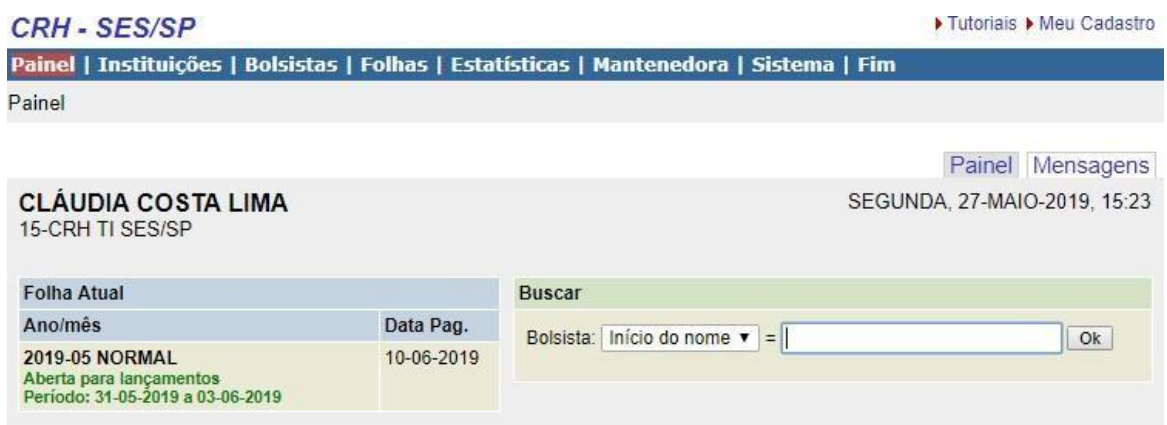

### <span id="page-3-0"></span>**3) Cadastro de Bolsista**

O apoio administrativo da Coordenação Local da Instituição credenciada/habilitada deverá realizar todos os registros no SISBOL, sob a supervisão do coordenador.

Primeiro passo é fazer o Cadastro do Bolsista, para depois fazer a Matrícula do bolsista na turma.

Clique em "Bolsista" no menu principal:

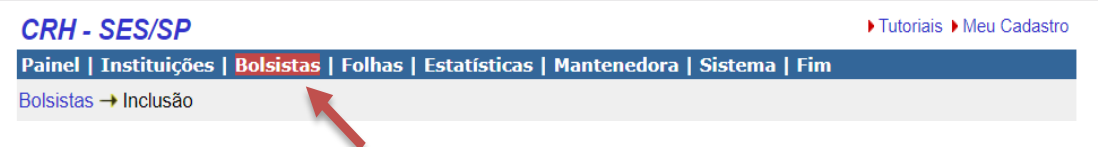

Clique na opção de menu a direita "Incluir":

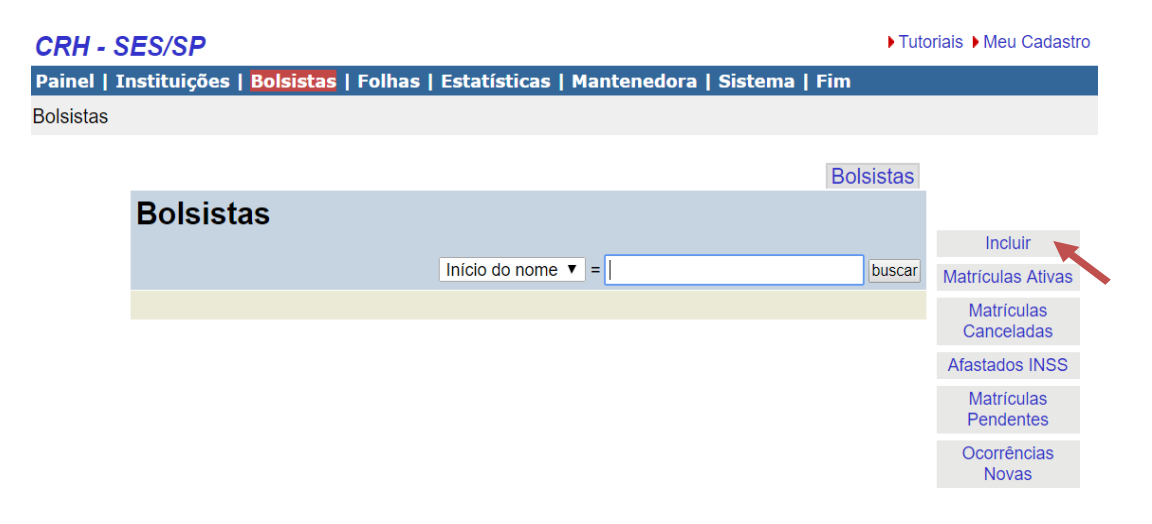

Aparecerá o formulário em branco para digitação das informações do novo bolsista. Preencha os dados pedidos, observando que os seguintes campos são obrigatórios:

- Nome do bolsista
- $\bullet$  CPF
- $\bullet$  RG
- Dados bancários (agência e conta)

#### **Aviso: Se o sistema não aceitar algum número/dígito – entre em contato com a Equipe do Programa de Bolsas do CEFORSUS-SP.**

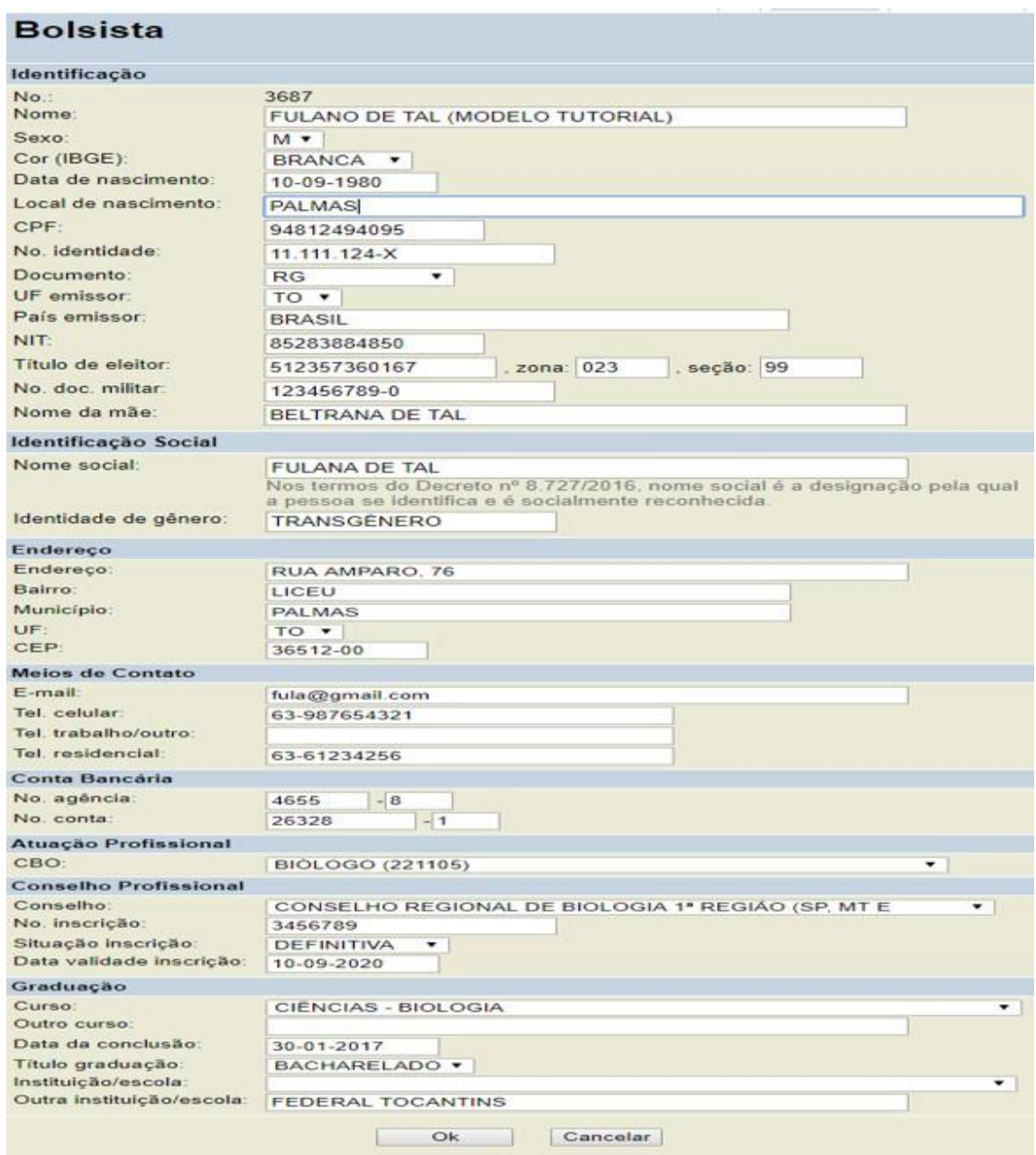

Dados não obrigatórios podem ser informados posteriormente, mas procure informar todos os dados no ato da matrícula.

Após o preenchimento, salve o formulário, clicando em "OK" para transmitir e arquivar as informações.

Caso algum dado estiver errado ou for preenchido posteriormente, clique em "Alterar".

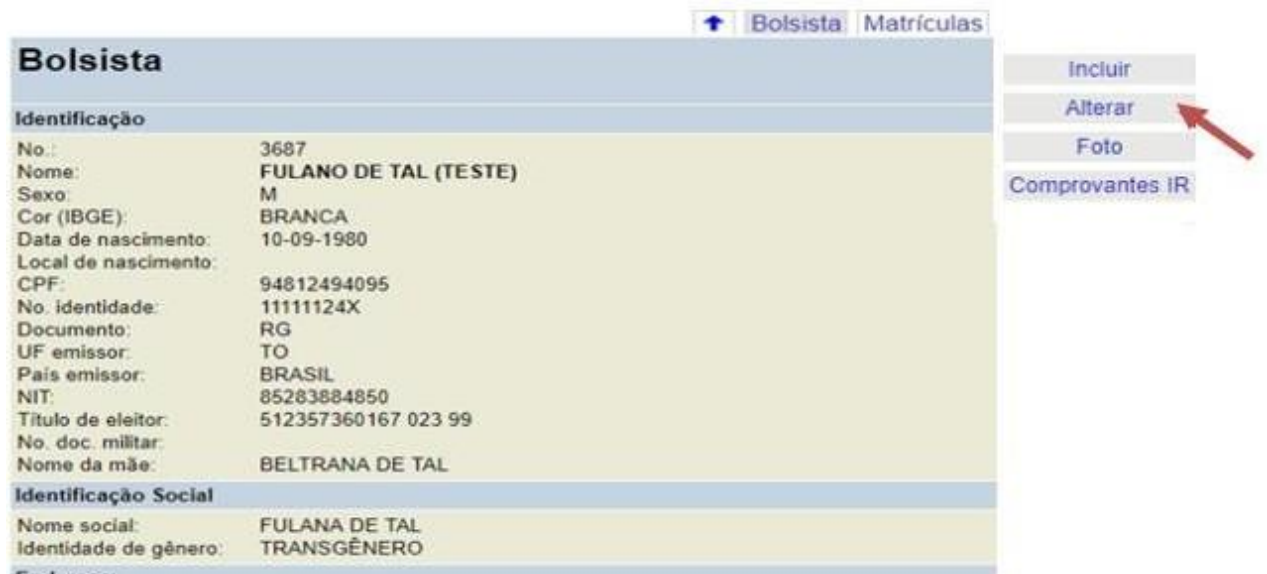

Para inserir a foto do bolsista, a imagem tem que ter a extensão jpg, png, gif – tamanho máximo de 150 x 150 px (4 Mbytes), clique no botão "Incluir Imagem".

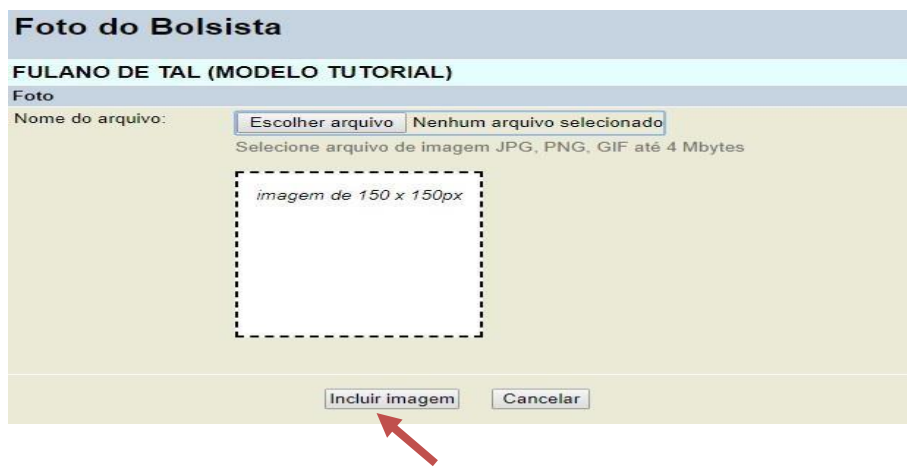

Para "Alterar ou Excluir" a foto do bolsista.

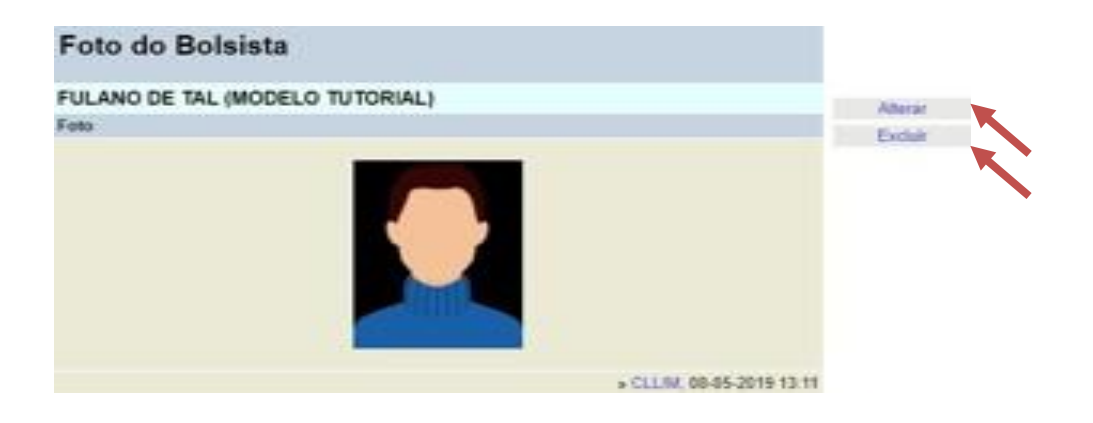

## <span id="page-6-0"></span>**4) Matrícula de Bolsista**

Após a inclusão do cadastro do bolsista, faça a inclusão da matrícula. Clique na aba "Matrículas".

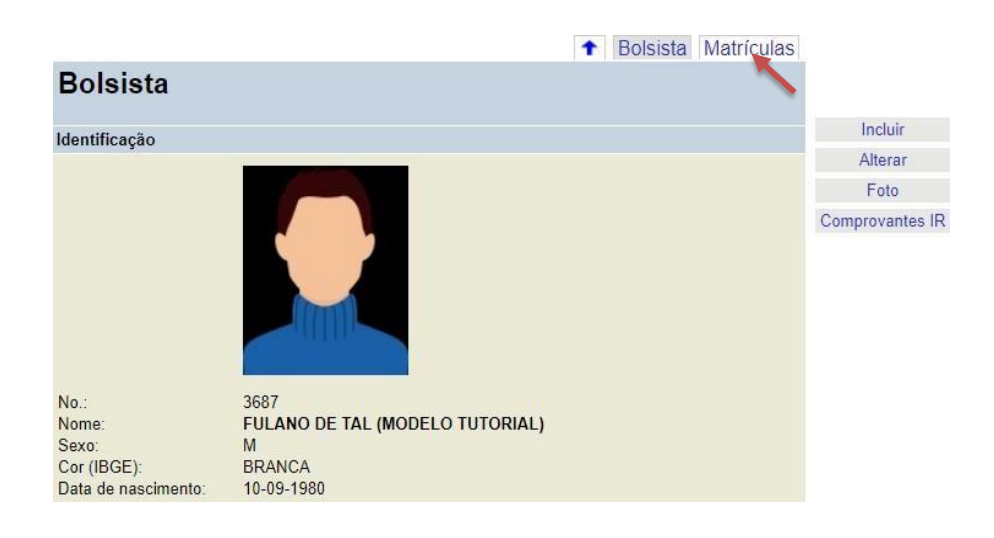

Na tela de matrícula, clique no item de menu "Incluir".

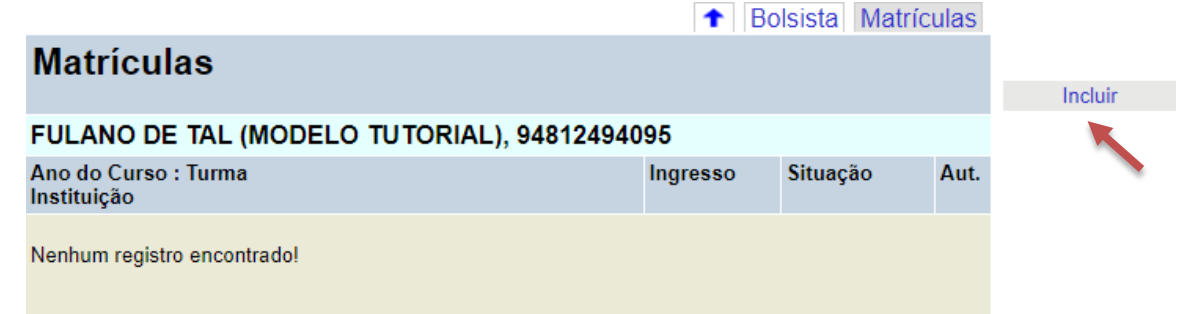

Clique em "ver turmas" para localizar a "Turma e curso" onde o bolsista será matriculado:

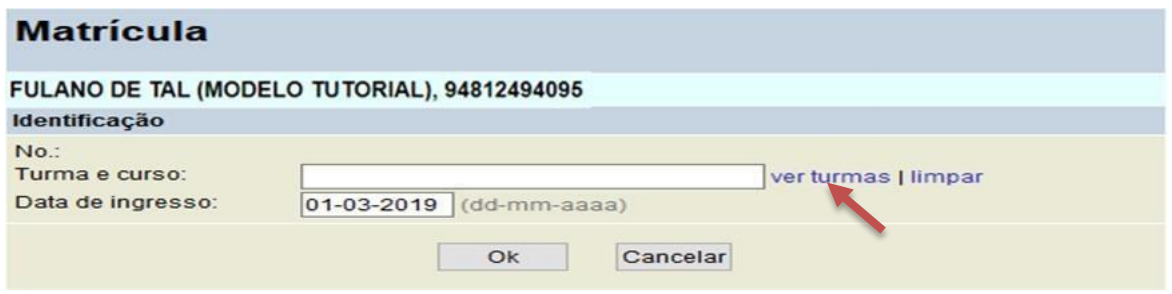

Aparecerá uma tela com nomes dos cursos e turmas cadastrados pela Instituição.

#### **Atenção: O curso e turma são cadastrados previamente pela Equipe do Programa de Bolsas do CEFORSUS-SP.**

Clique na seta ao lado do nome, para escolher.

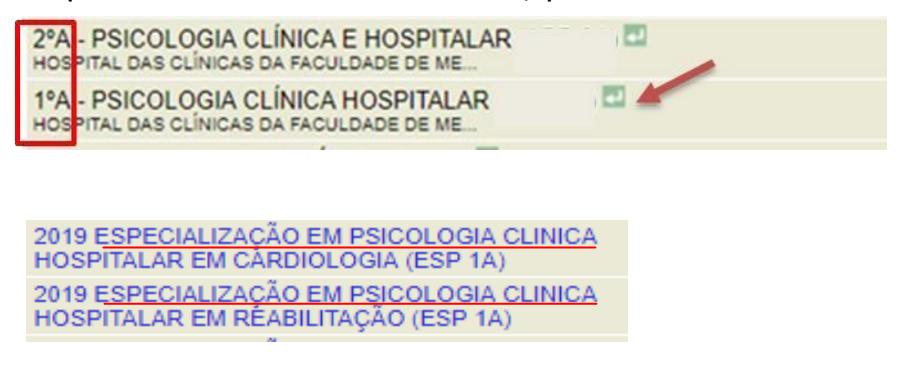

**Aviso: Preste atenção ao escolher o curso e turma, pois os nomes podem ser parecidos ou se repetem com uma única diferença: 1º ano ou 2º ano.**

Depois, informe a data de ingresso e clique em "OK".

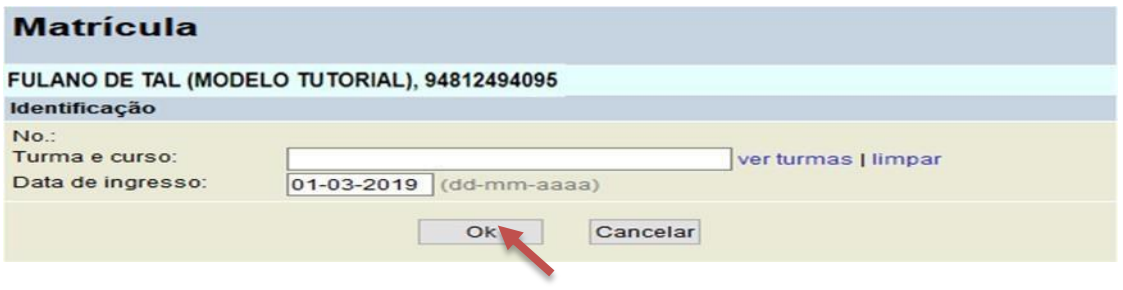

Confirme os dados salvos que são mostrados na tela. Caso queira corrigir a data de ingresso, clique em "Alterar".

Caso tenha feito matrícula no curso ou turma errada, exclua a matrícula e realize uma nova. Clique no botão "Excluir".

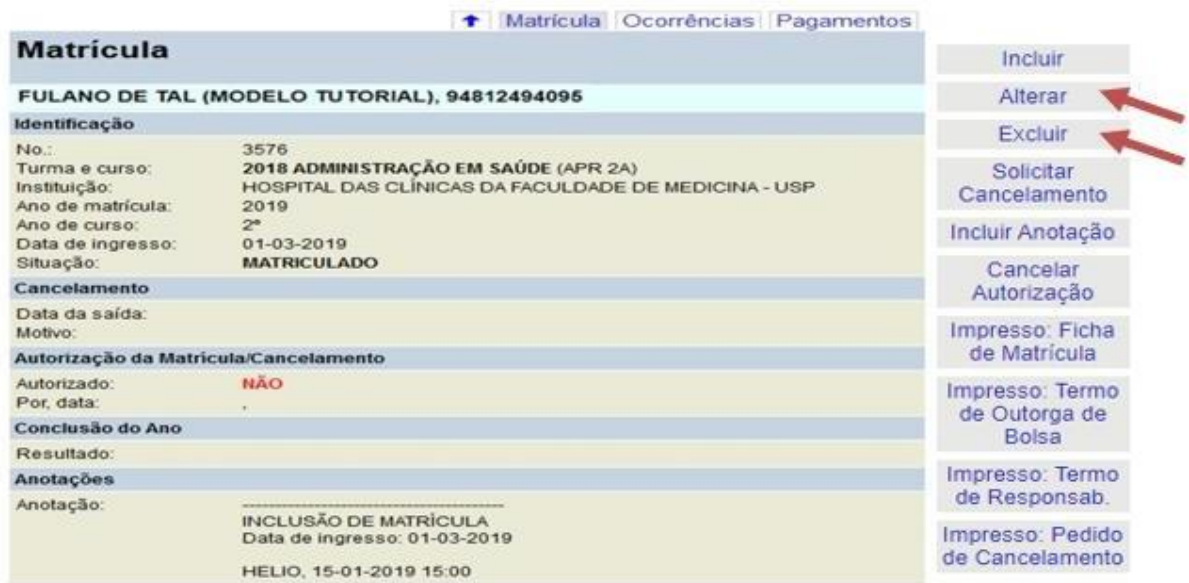

## <span id="page-8-0"></span>**5) Impressão e encaminhamento do Termo de Outorga e Requerimento de Matrícula**

Após a realização da matrícula, imprima o Termo de Outorga de Bolsa e o \*Requerimento de Matrícula.

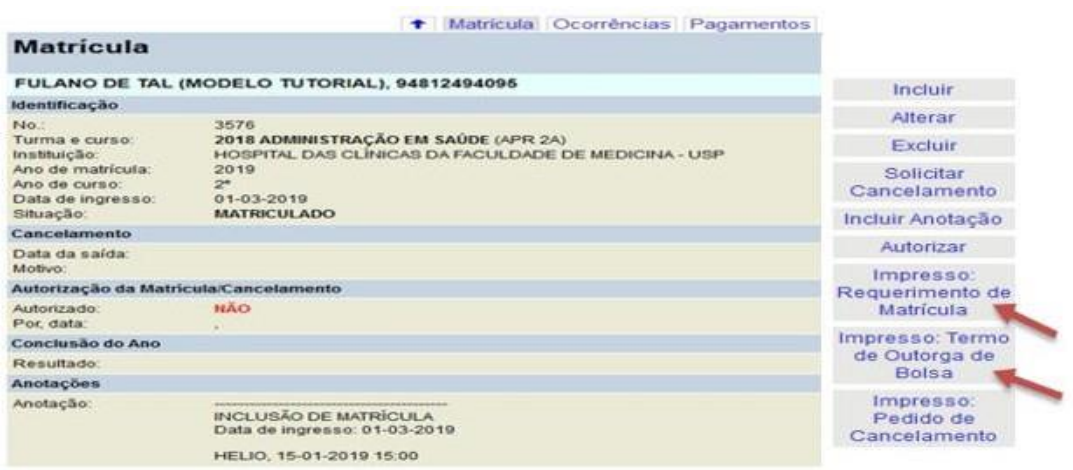

Deve-se colher as assinaturas, juntar os documentos necessários e encaminhar à Equipe do Programa de Bolsas do CEFOR/SUS-SP **no prazo estabelecido e divulgado pela Equipe.**

## Assinaturas no Requerimento de Matrícula

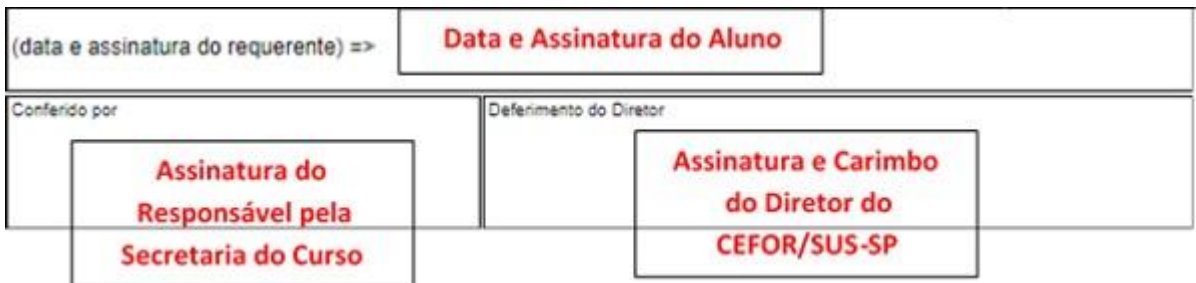

## Assinaturas no Termo de Outorga de Bolsas

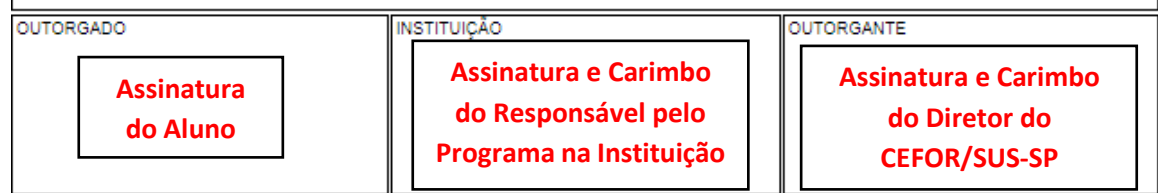

\*Requerimento de Matrícula (exceto para bolsistas da ESIB e HCFMUSP).

## <span id="page-9-0"></span>**6) Autorização da Matrícula**

A matrícula será validada/autorizada no sistema pela Equipe do Programa de Bolsas do CEFOR/SUS-SP **após aprovação/assinatura** do Termo de Outorga de Bolsas e do Requerimento da MatrÍcula pela Diretoria do CEFOR/SUS-SP.

O acompanhamento da autorização da matrícula deverá ser feita pela Instituição nessa mesma tela. Caso a matrícula não seja autorizada, a Instituição deverá entrar em contato com a Equipe do Programa de Bolsas do CEFOR/SUS-SP.

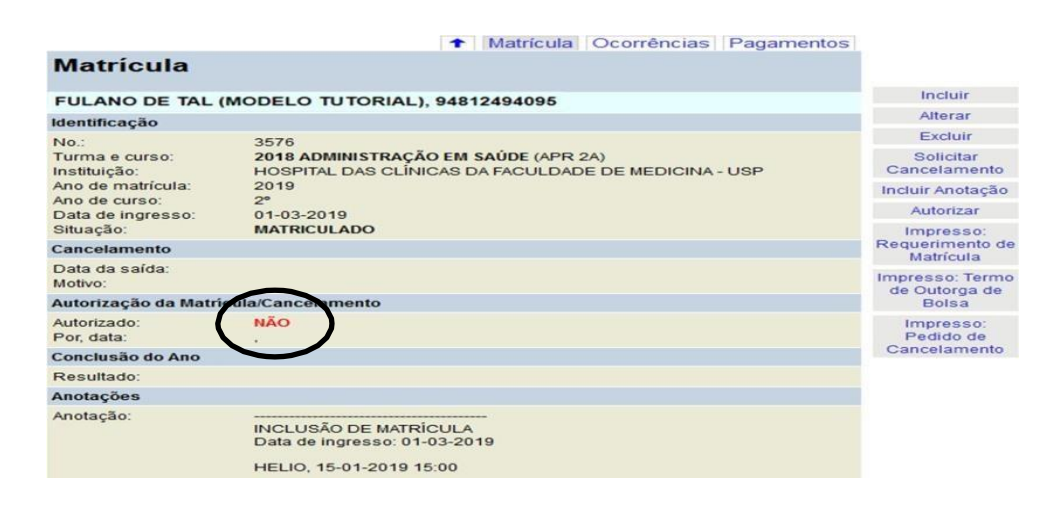

**Aviso: Sem a entrega do Termo de Outorga e Requerimento de Matrícula devidamente preenchidos e assinados, não será autorizada a matrícula e consequentemente não haverá pagamento da bolsa para o bolsista.**

#### <span id="page-10-0"></span>**7) Cancelamento de Matrícula e Trancamento**

Para efetuar o cancelamento da Matrícula, deve-se seguir os seguintes procedimentos:

Digite o nome do bolsista na aba "Bolsistas" e clique em "buscar"

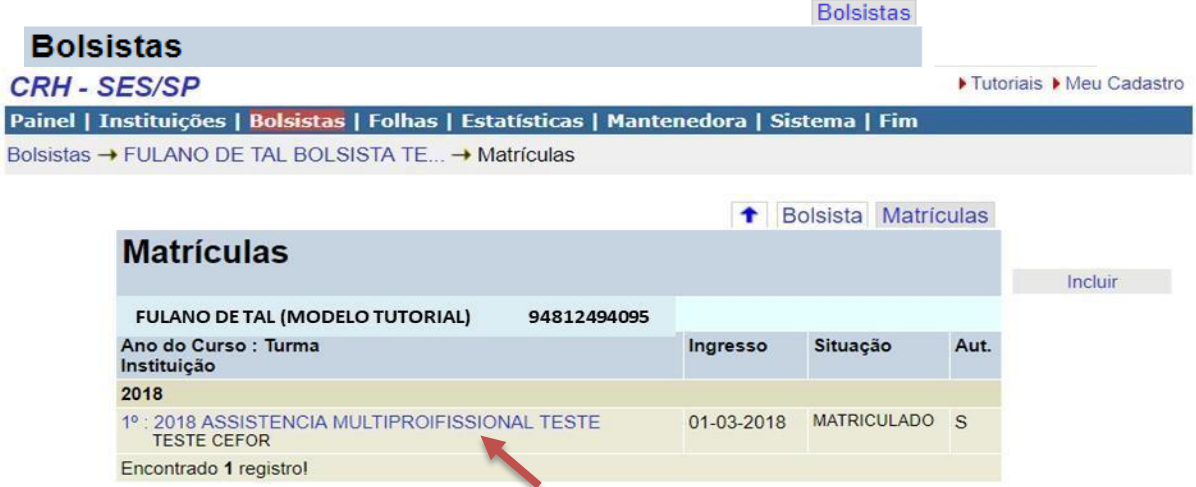

Clique no nome da turma que o bolsista está matriculado

## Aparecerá a tela a seguir:

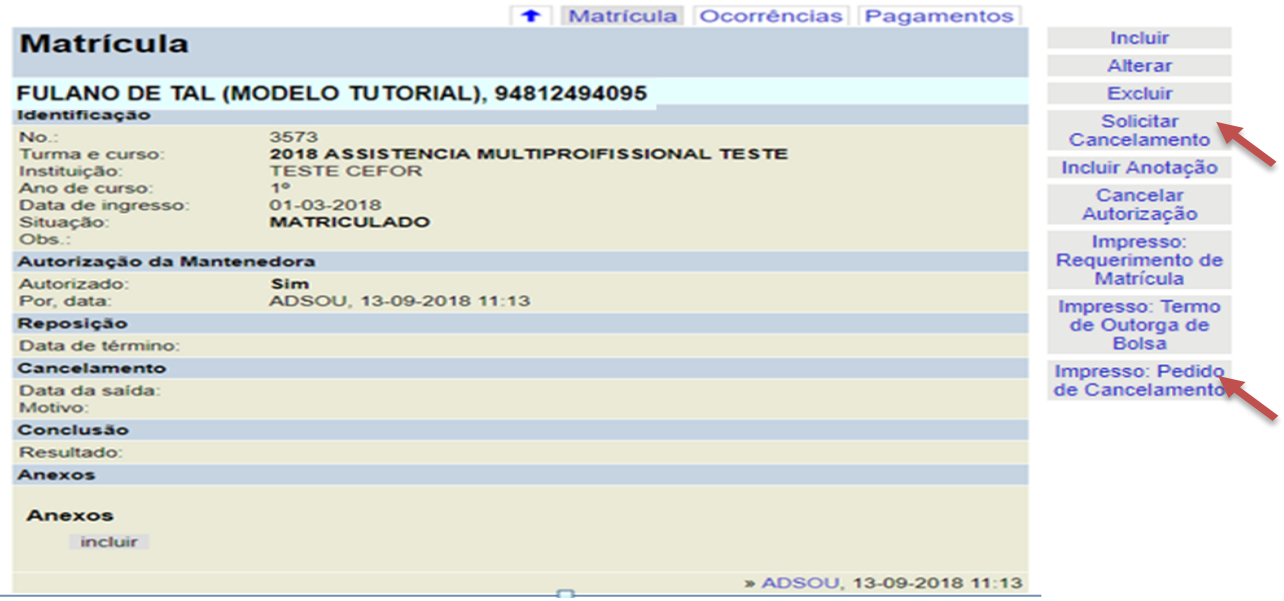

O primeiro procedimento a ser feito é a impressão do "Pedido de Cancelamento";

1 - Preencha a data do último dia do bolsista como matriculado;

- 2 Marque quem é o solicitante do cancelamento;
- 3 Informe o motivo detalhado do cancelamento;

4 - O documento deverá ser assinado pelo bolsista e pelo responsável do Programa na Instituição com o devido carimbo.

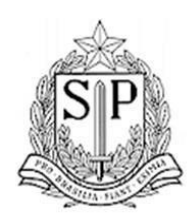

Secretaria de Estado da Saúde Coordenadoria de Recursos Humanos Centro de Formação de Recursos Humanos para o SUS

Pedido de Cancelamento de Matrícula

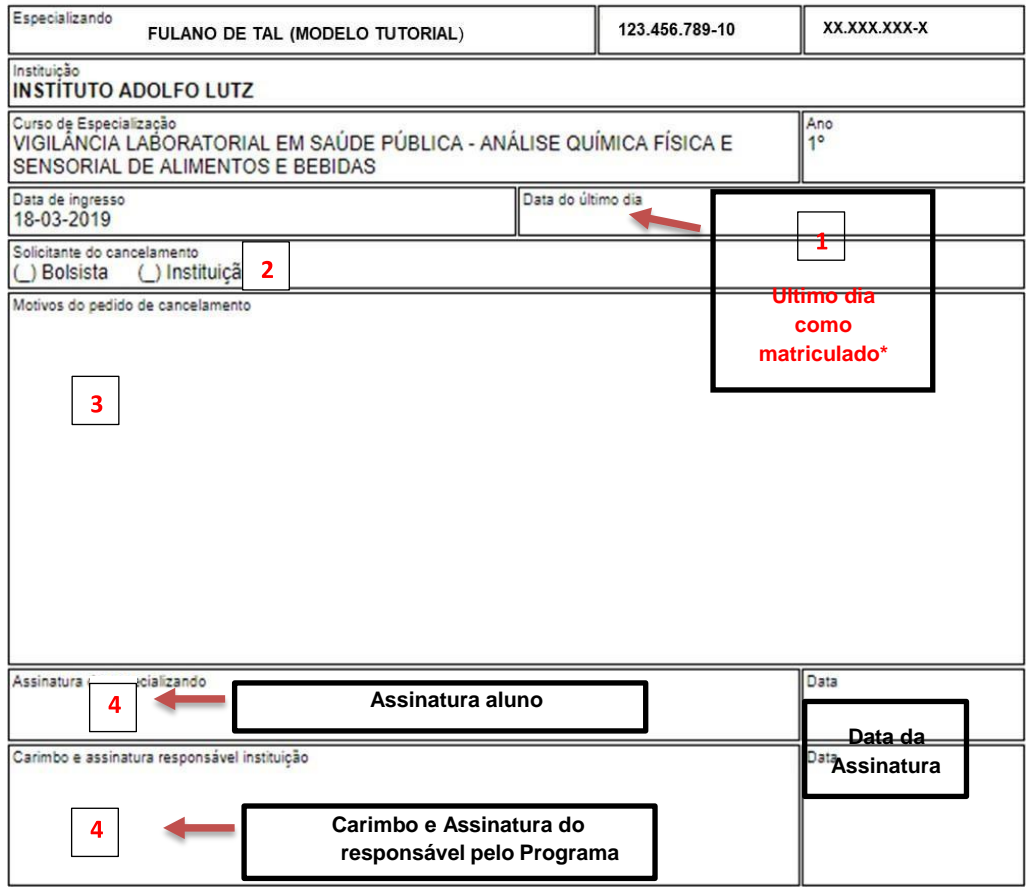

**Aviso: Em caso de cancelamento por falta, a data do último dia de matrícula deverá ser a mesma data do último dia de falta.**

#### **Atenção:**

**a) Antes de realizar o cancelamento, devem ser incluídas todas as ocorrências (faltas, atestados ...)**

**b) O pedido de cancelamento deve ser anexado antes de concluir o cancelamento.**

**c) SOMENTE DEPOIS de todas as ocorrências lançadas e anexado o Pedido de Cancelamento, deve ser concluído o cancelamento, clicando em "OK".**

Clique em "Alterar" ou "Solicitar Cancelamento". Aparecerá a tela abaixo, onde **os campos de cancelamento** deverão ser preenchidos com a data de saída bem como com os motivos da solicitação.

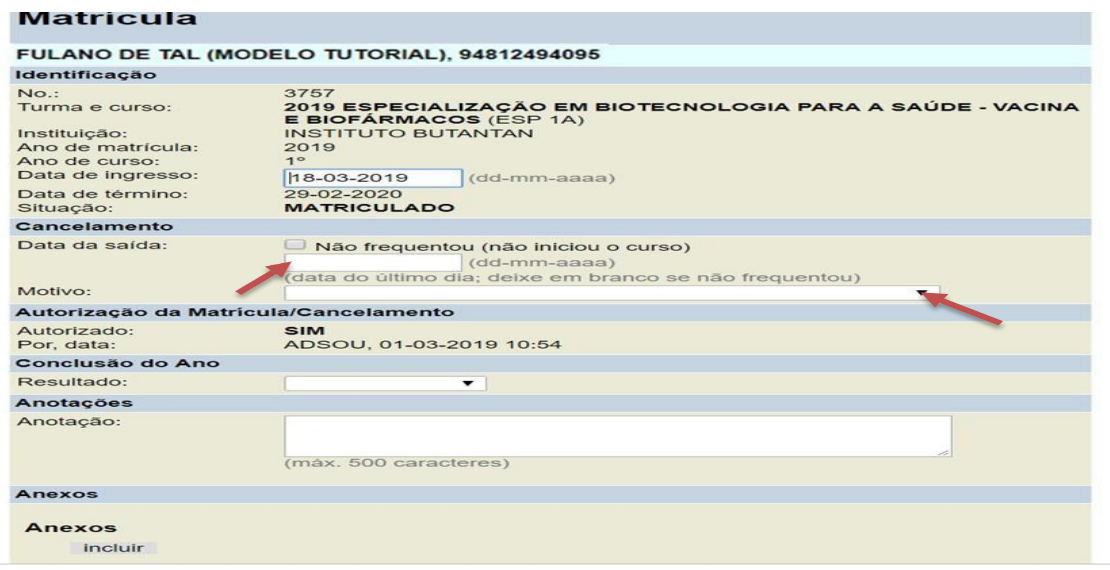

A cópia digitalizada do Pedido de Cancelamento devidamente assinado/carimbado deve ser anexada na página.

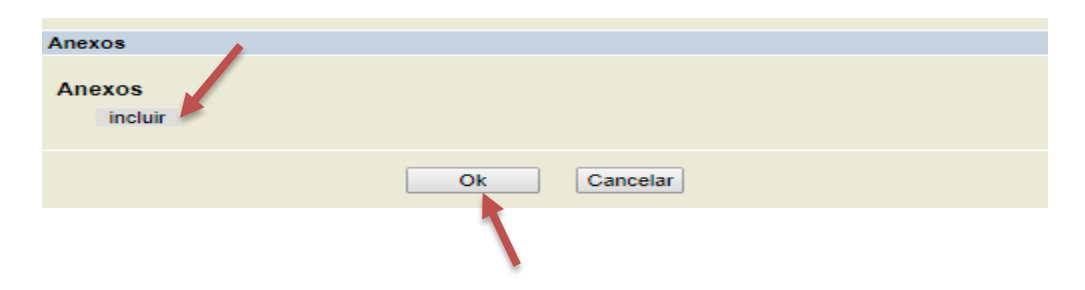

### **Aviso:**

**a) Caso o bolsista não tenha iniciado o curso, deve marcar o item "Não Frequentou".**

**b) Se o bolsista for aprovado em mais de um processo seletivo, caso o bolsista tenha feito a matrícula na primeira Instituição, para realizar uma nova matrícula (em outra Instituição), deve excluir a primeira matrícula.**

Caso precise alterar o cancelamento da matrícula, entre novamente e selecione "Alterar"

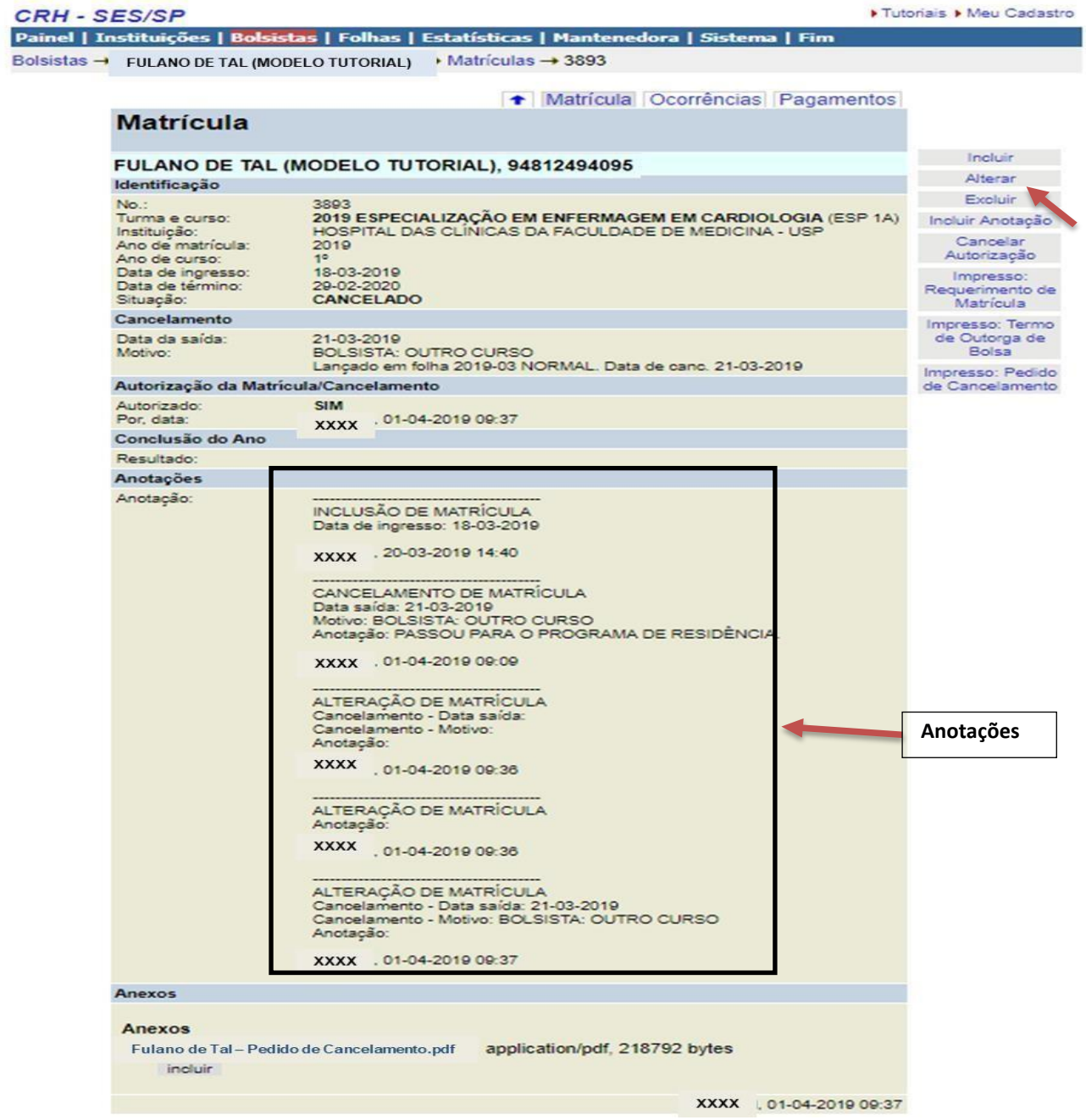

#### **Atenção: Após o cancelamento, o nome do bolsista será excluído do Seguro contra Acidentes pela Equipe do Programa de Bolsas do CEFOR/SUS-SP.**

Para o trancamento/cancelamento, o bolsista deverá preencher o requerimento geral que se encontra no site:

[http://saude.sp.gov.br/coordenadoria-de-recursos-humanos/areas-da](http://saude.sp.gov.br/coordenadoria-de-recursos-humanos/areas-da-crh/grupo-de-selecao-e-desenvolvimento-de-rh/gdrh/pos-graduacao-pasta/pos-graduacao)[crh/grupo-de-selecao-e-desenvolvimento-de-rh/gdrh/pos-graduacao](http://saude.sp.gov.br/coordenadoria-de-recursos-humanos/areas-da-crh/grupo-de-selecao-e-desenvolvimento-de-rh/gdrh/pos-graduacao-pasta/pos-graduacao)[pasta/pos-graduacao](http://saude.sp.gov.br/coordenadoria-de-recursos-humanos/areas-da-crh/grupo-de-selecao-e-desenvolvimento-de-rh/gdrh/pos-graduacao-pasta/pos-graduacao) em Formulários/Requerimentos.

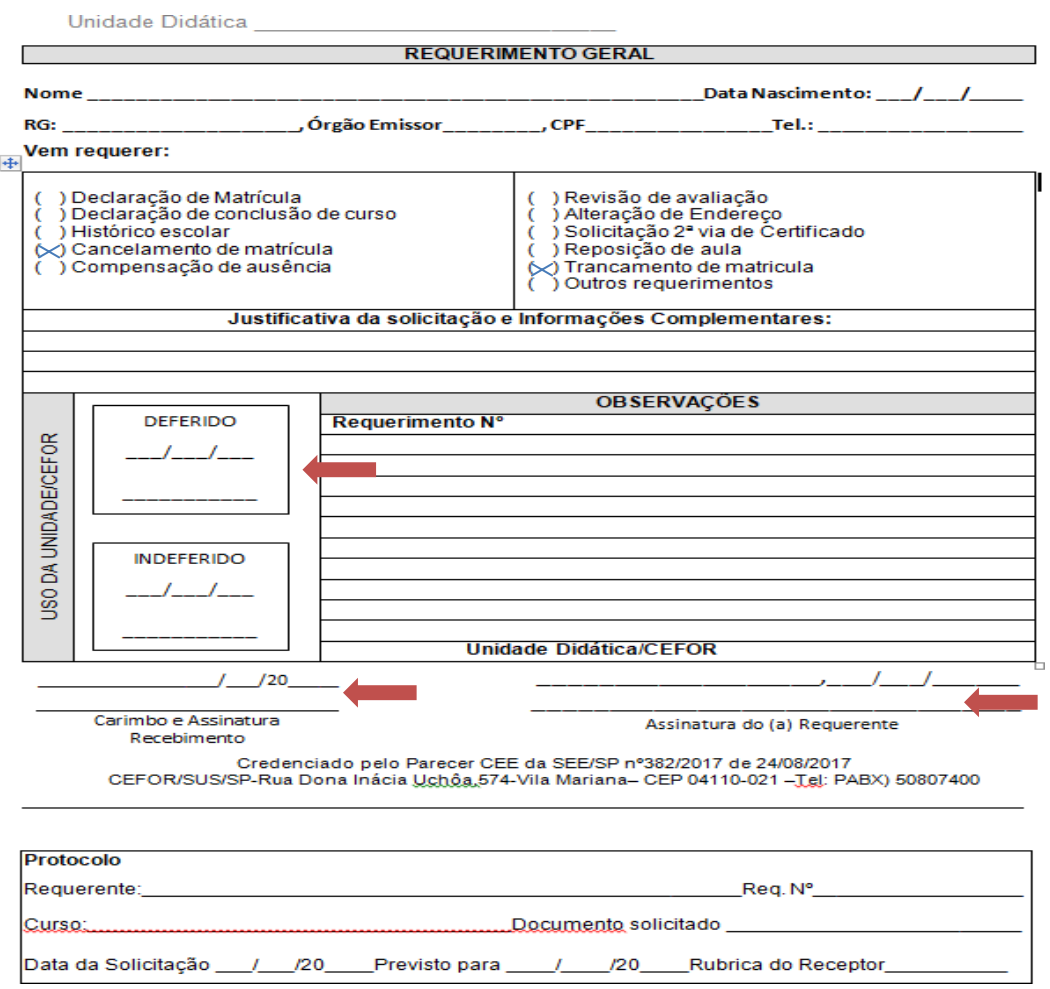

O requerimento devidamente preenchido deverá ser assinado e deferido pelo Coordenador de Curso e enviado para a Secretaria Escolar do CEFOR SUS/SP no seguinte e-mail: secretariaespecializacao@gmail.com

No caso de licença médica que exceda 15 dias, inclusive no caso de licença maternidade, o(a) bolsista deverá pedir trancamento de matrícula, desde que atenda aos pré-requisitos para tal. Todas as licenças deverão ser comunicadas à Secretaria Escolar mediante requerimento anexado ao atestado médico, e encaminhado ao Coordenador do Curso.

## <span id="page-15-0"></span>**8) Lançamento Mensal de Ocorrências de Frequência**

Tela inicial do SISBOL após Login, no menu principal, em "**Bolsistas**", você deverá **buscar** pelo nome do bolsista

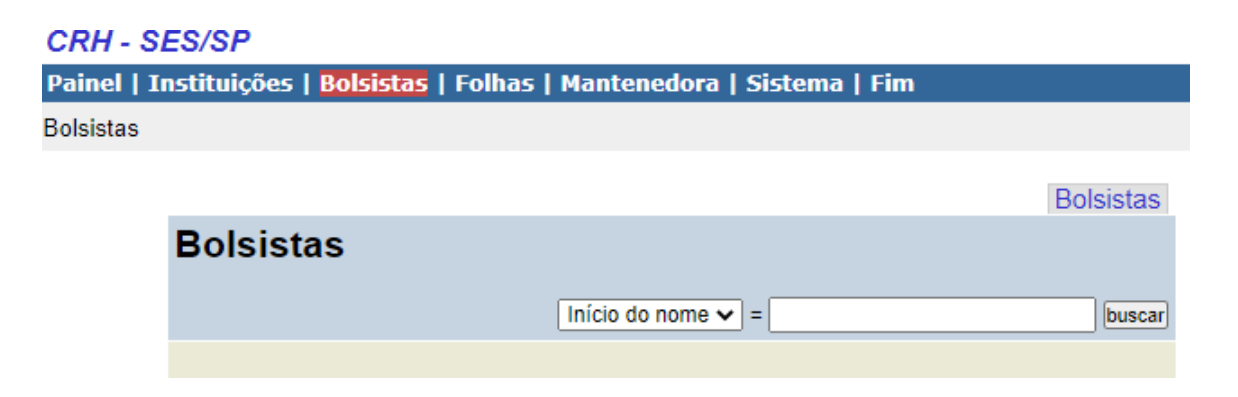

Assim que clicar em OK aparecerá a tela abaixo. Clique sobre o nome do bolsista

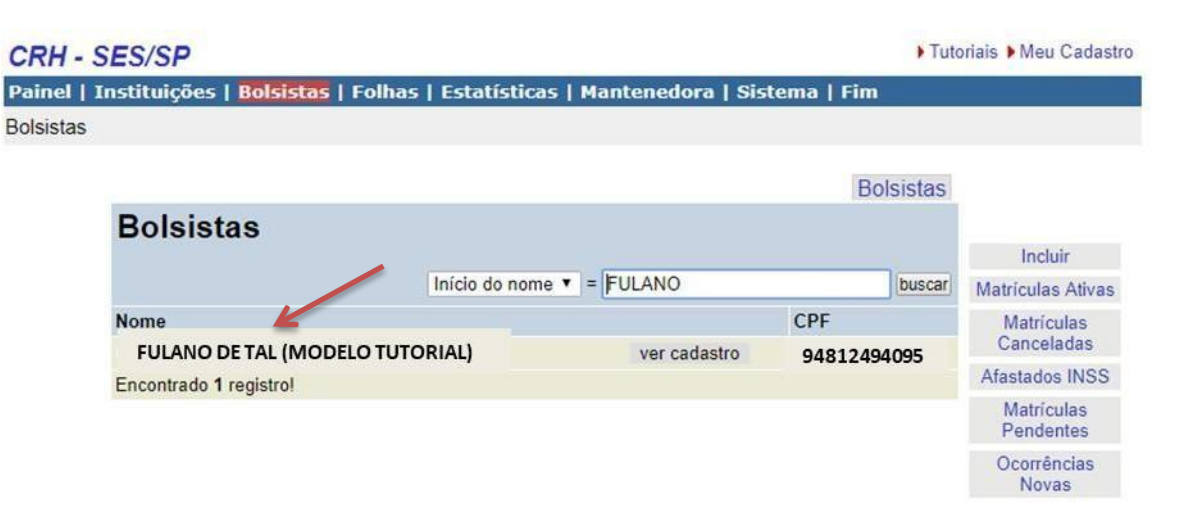

Clique no nome da turma em que o bolsista está matriculado

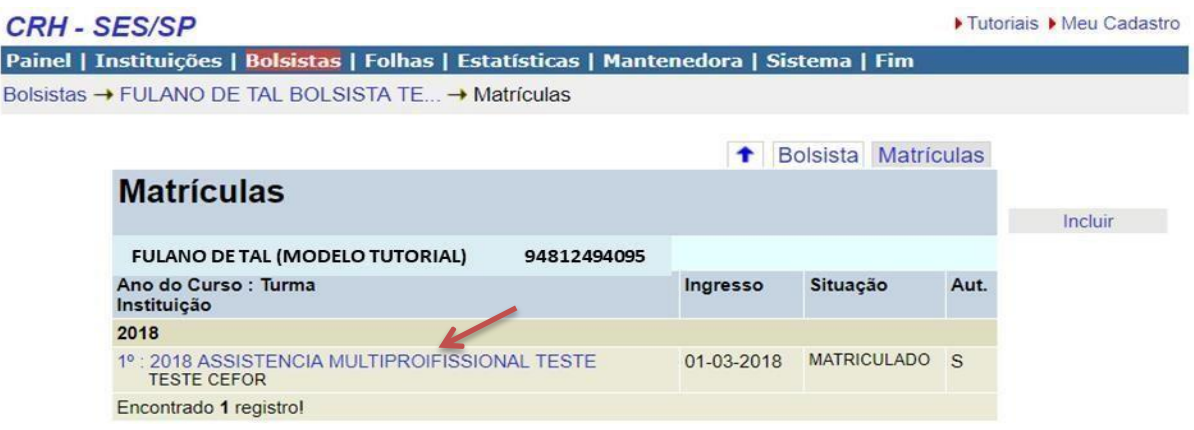

Para incluir uma ocorrência de frequência clique na aba "Ocorrências" aparecerá a tela a seguir:

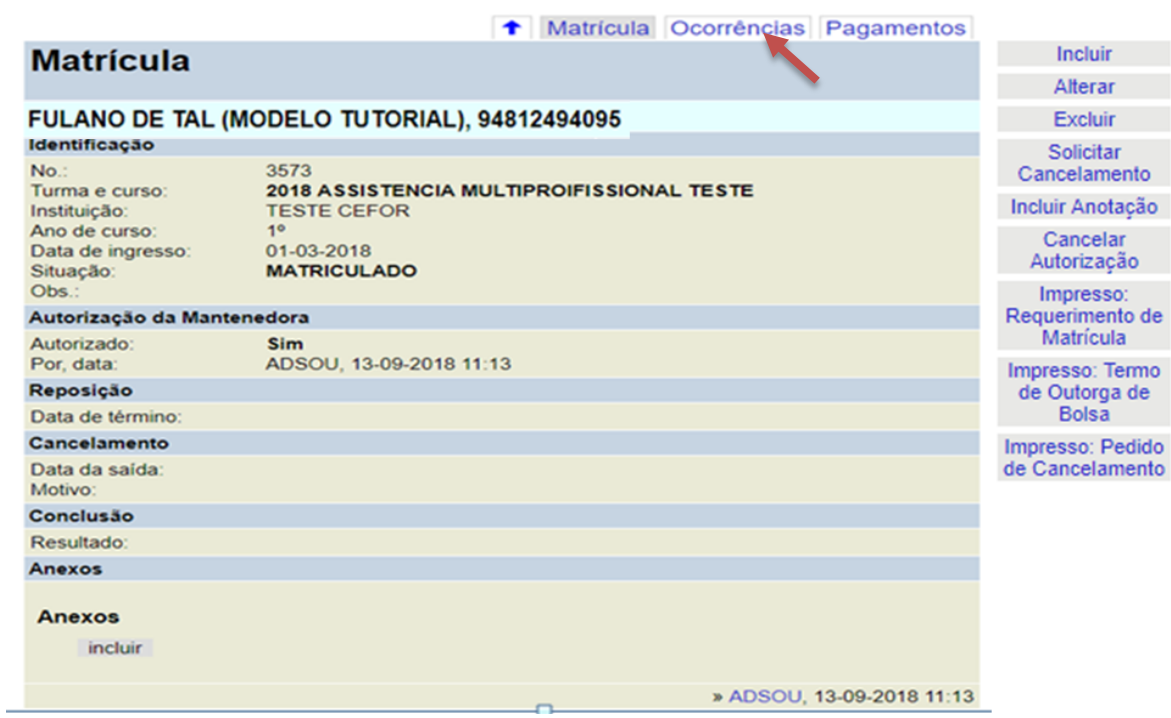

Em "Incluir Ocorrência de Frequência", poderá incluir as ocorrências abaixo:

- Afastamento INSS (a partir do 16º dia)
- Falta
- Férias (períodos de 15 ou 30 dias)
- Licença Maternidade até 120 dias + 60 dias de Amamentação (180 dias)
- Licença Médica Comum (até 15 dias)

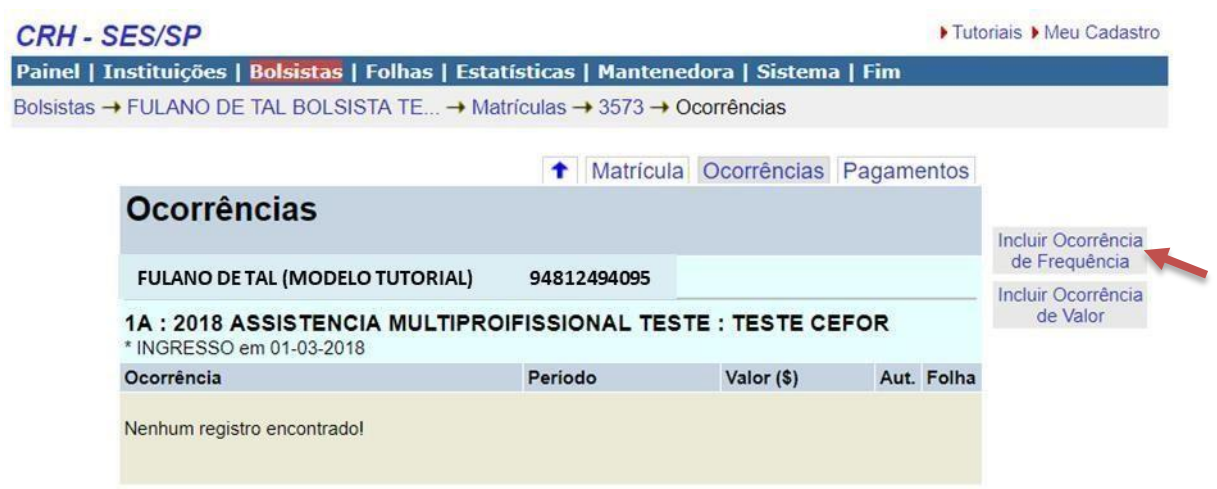

Em "Incluir Ocorrência de Valor"

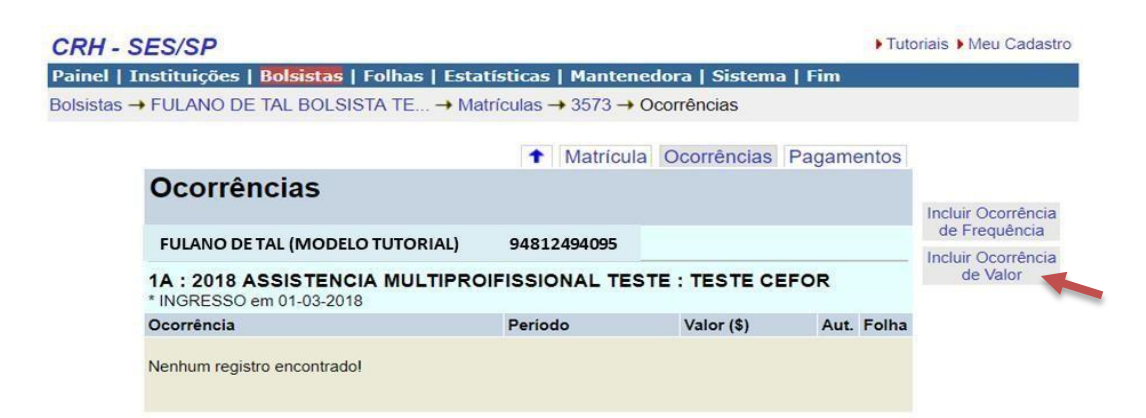

Ocorrências de Valores, como estornos, descontos, devoluções e complementos de valores, deverão ser informados à Equipe do Programa de Bolsas do CEFOR/SUS- SP, por e-mail e telefone.

## **Segue abaixo explicação de como lançar cada tipo de ocorrência:**

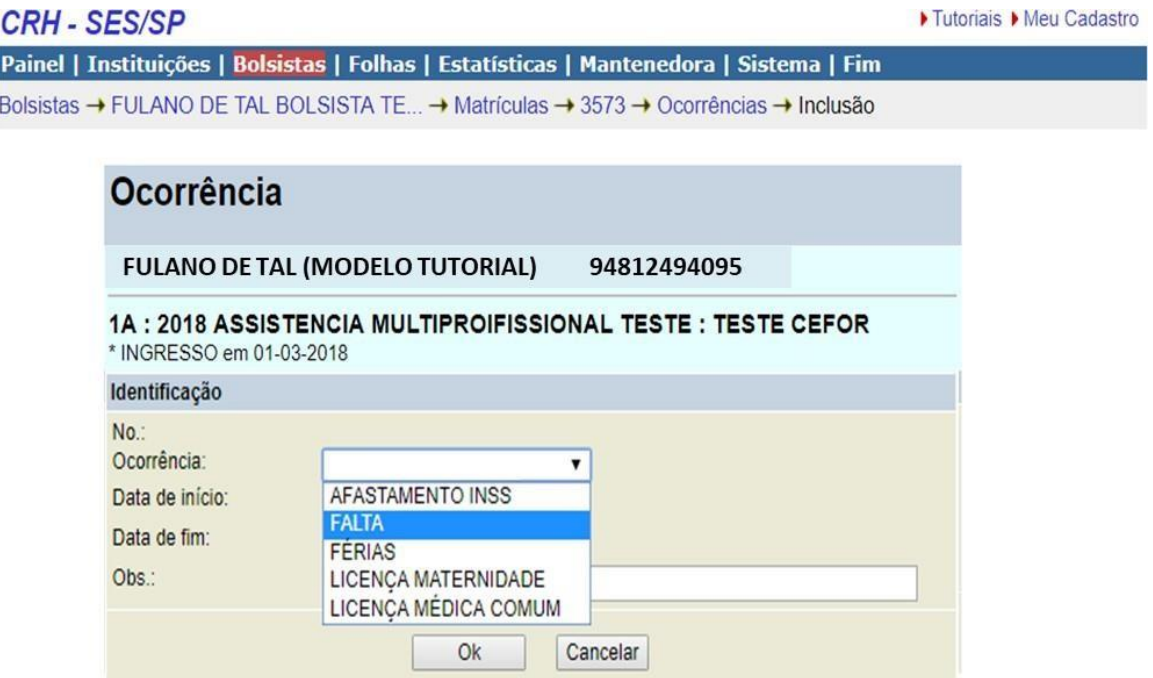

#### 8.1 Lançamento de Faltas

**Atenção: Todas as faltas do mês devem ser lançadas no sistema até o prazo final de fechamento da folha.**

8.2 Lançamento de Licença Médica Comum – LMC

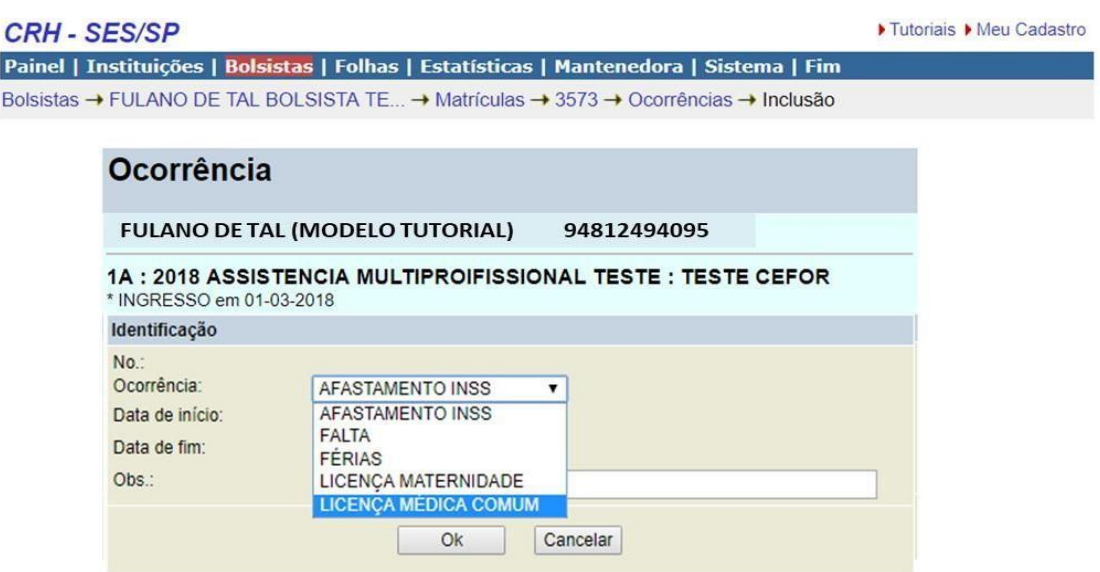

Deve ter data de início e data de fim, não ultrapassando 15 dias de licença, pois mais do que este período deve ser AFASTAMENTO INSS, devendo ser lançada os 15 primeiros dias como "**licença médica comum**" e o restante do período como "**afastamento INSS**".

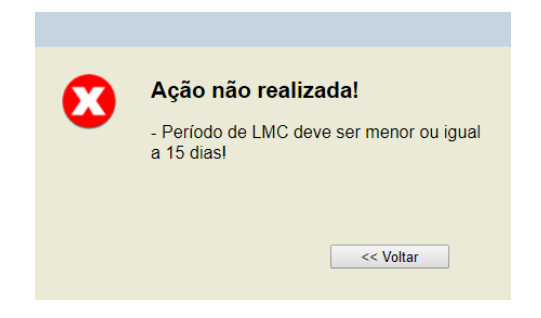

## 8.3 Lançamento de Afastamento INSS

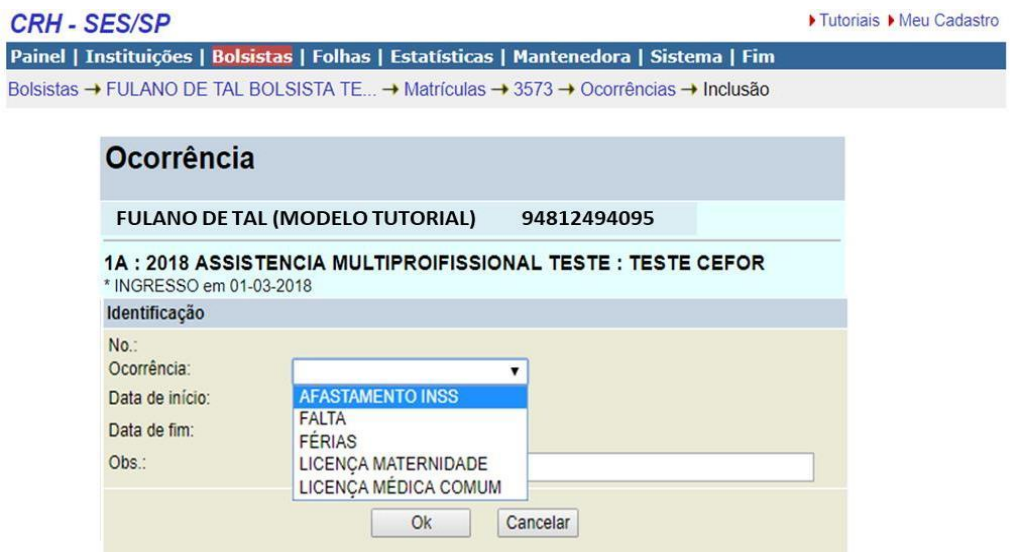

8.4 Lançamento de Licença Maternidade

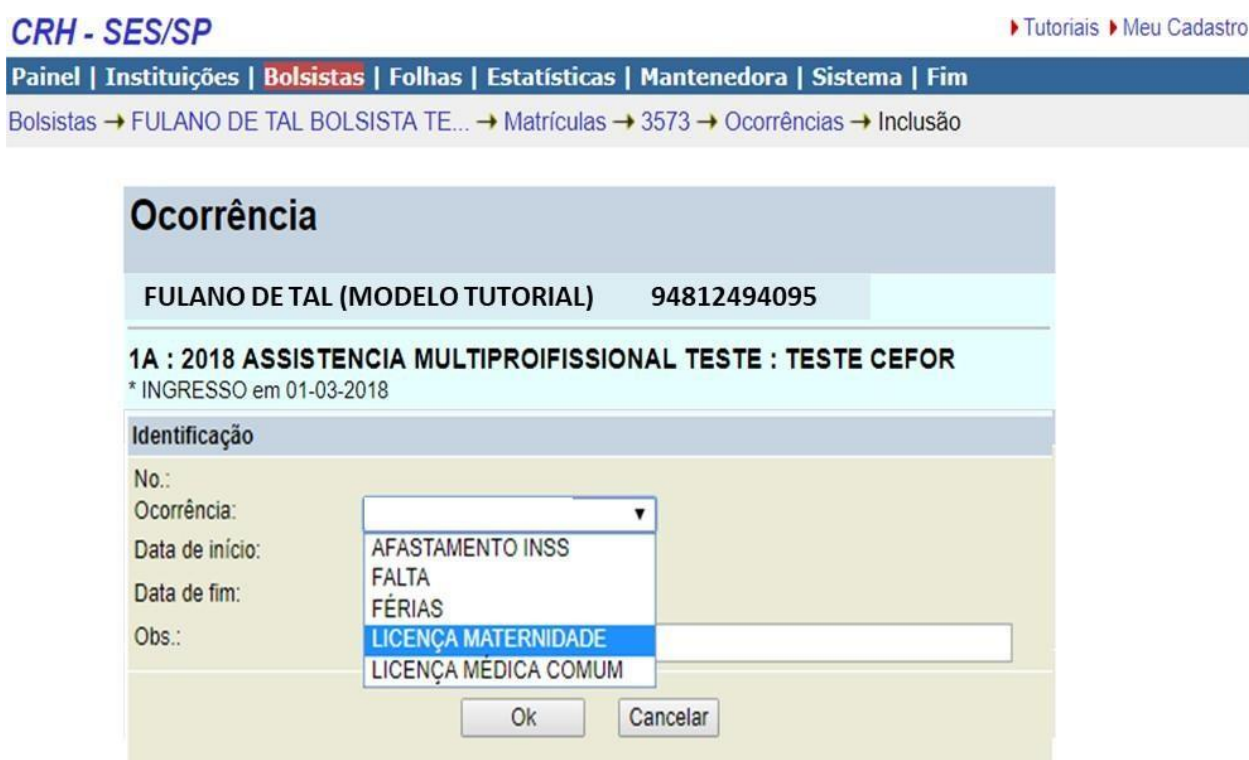

Os afastamentos para INSS e Licença Maternidade devem ser lançadas em períodos dentro de um mesmo mês.

Por exemplo, para bolsista que ficará afastado pelo INSS de 10-09-2018 a 09-12-2018, lançar da seguinte maneira, quebrando o período total em períodos dentro dos meses de referência de folha:

1º período: 10-09-2018 a 30-09-2018

2º período: 01-10-2018 a 31-10-2018

3º período: 01-11-2018 a 30-11-2018

4º período: 01-12-2018 a 09-12-2018

Somente será aceito atestado com a data do dia e do afastamento se houver assinatura e carimbo com CRM do médico.

Não será aceita declaração de comparecimento ou acompanhante para falta justificada. Será considerada falta. A reposição ou desconto é de inteira responsabilidade da Instituição.

Atestado de Óbito (Grau de parentesco: pai, mãe, irmão, cônjuge, filho, avós maternos e paternos).

#### 8.5 Lançamento de Férias

Os bolsistas poderão usufruir férias de 30 dias, respeitando as datas do Calendário Escolar.

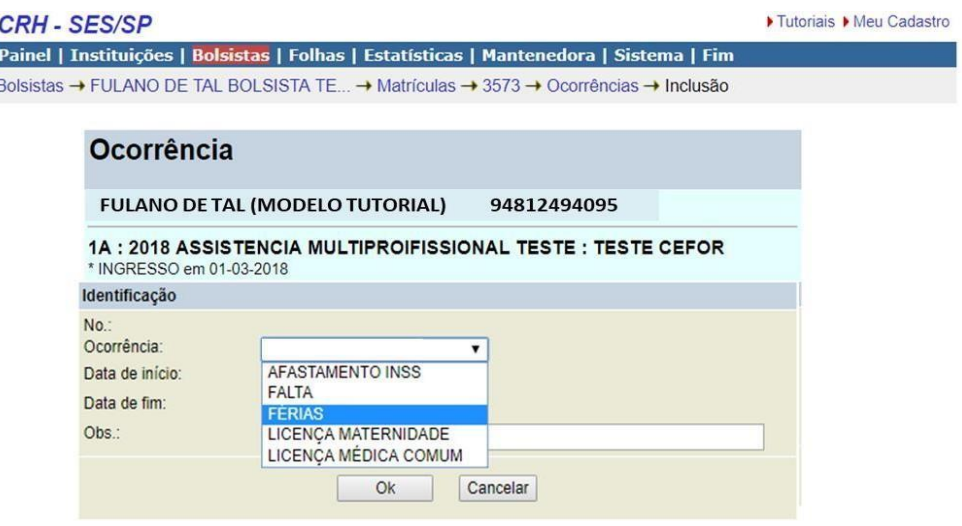

#### **Anexar documento**

Documentos digitalizados comprobatórios do afastamento do bolsista, como atestado médico, relatório do INSS, etc., deverão ser carregados na tela da matrícula, em **Anexos.** Clique em **Incluir** para fazer o **upload de arquivo tipo PDF ou imagem**.

Todas as ocorrências deverão ser anexadas no sistema, para fins de pagamento no referido mês.

### **Atenção: todos os lançamentos de frequência ficarão pendentes até a autorização pela Equipe do Programa de Bolsas do CEFOR/SUS-SP.**

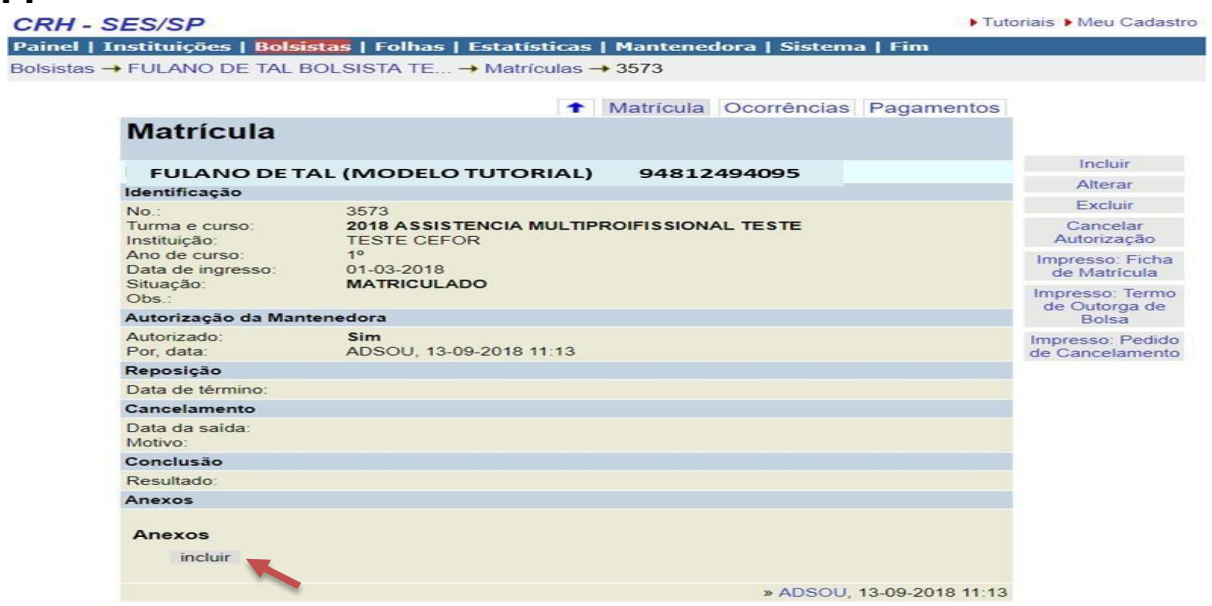

## <span id="page-21-0"></span>**9) Demonstrativo de Pagamento**

Para visualização dos dados de pagamentos do bolsista, clique na aba de pagamentos para que sejam demonstrados todos os pagamentos recebidos durante o ano letivo pelo bolsista, conforme tela abaixo:

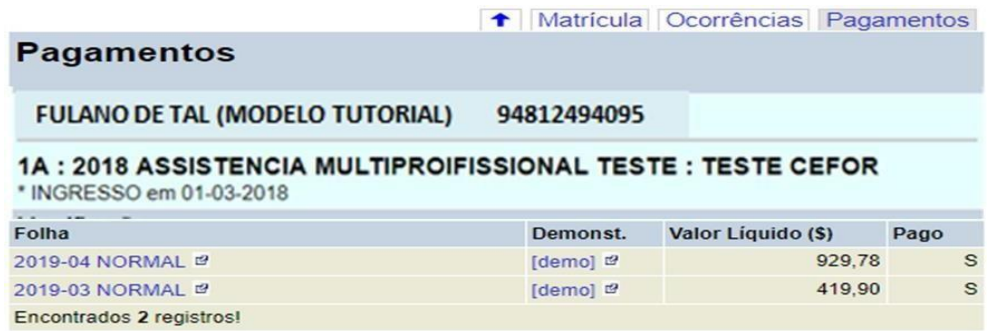

Quando clicar no mês que deseja consultar, aparecerão as informações do referido mês de pagamento conforme tela a seguir:

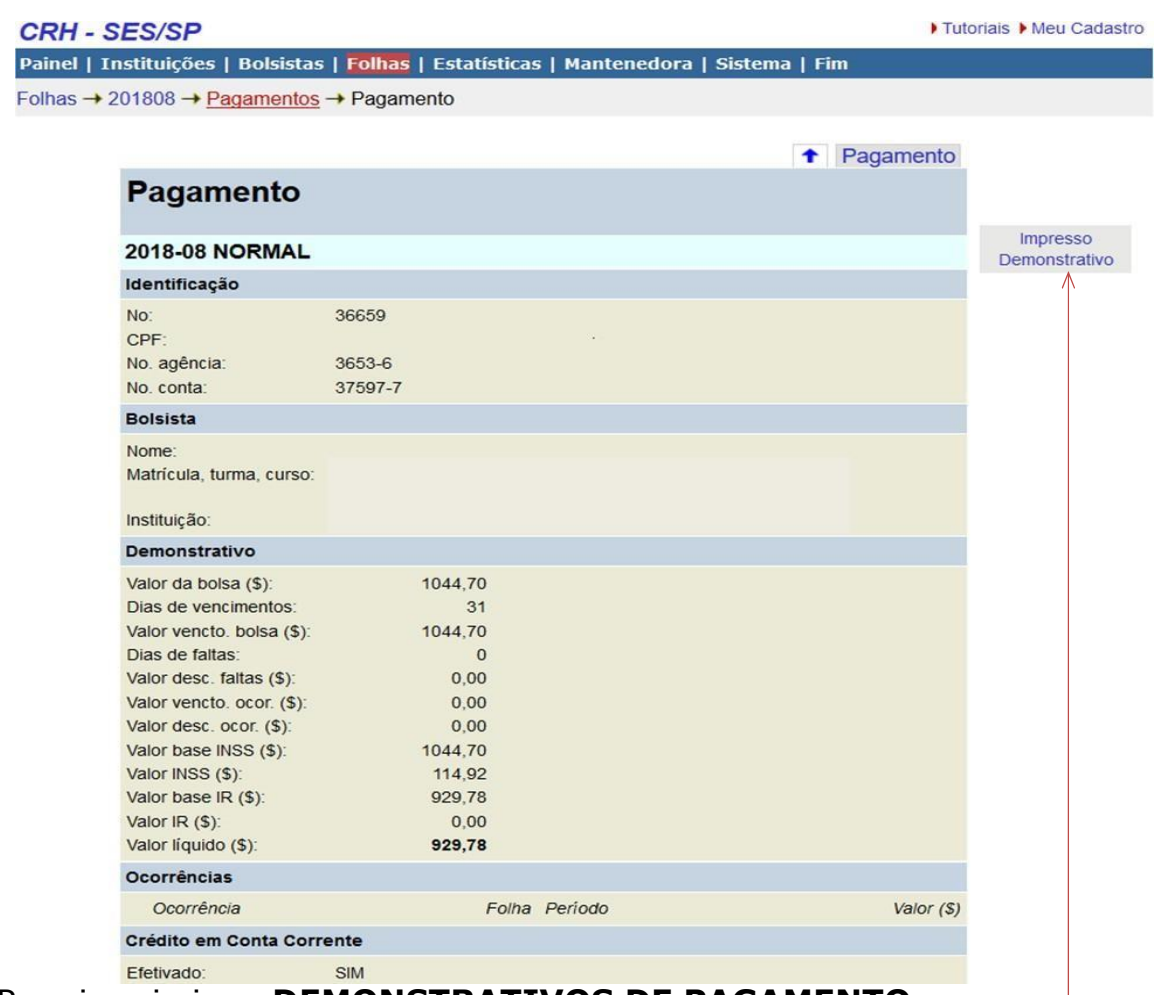

Para imprimir os **DEMONSTRATIVOS DE PAGAMENTO**

9.1 Demonstrativo Mensal retirado pelo bolsista

Link: https://bolsistas.saude.sp.gov.br/bol/demo/login.php

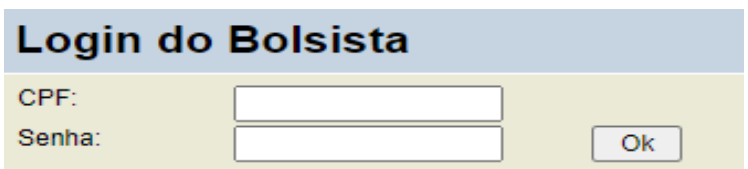

#### Enviar senha para meu e-mail

No primeiro acesso, cadastrar seu CPF e senha, possibilitando assim ao bolsista ter acesso ao demonstrativo de pagamento, imprimir comprovante de Rendimentos Anual (I.R) e Impresso Declaração de Matrícula.

## <span id="page-23-0"></span>**10) Conclusão do Curso**

O campo "Conclusão do Ano-Resultado" permite as seguintes opções: "Aprovado", "Reprovado", "Reposição" e "Reingresso".

#### **Aviso: A informação no sistema será de responsabilidade do Secretário Escolar do CEFOR/SUS/SP.**

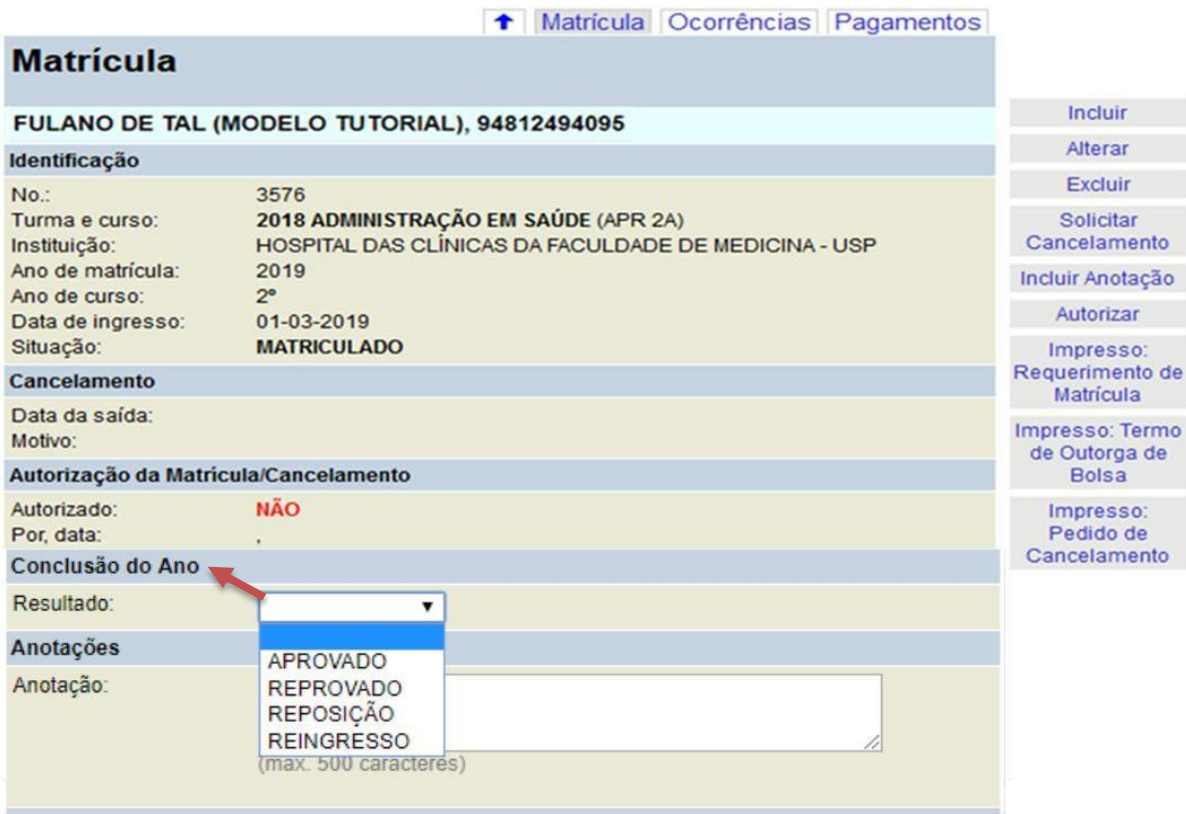

## <span id="page-23-1"></span>**11) Prazos**

Os prazos para a matrícula e entrega de documentos serão informados pela Equipe do Programa de Bolsas do CEFOR/SUS-SP, no sistema e via email**.**

## <span id="page-23-2"></span>**12) Observações Gerais**

 Na aba "Matrícula" o botão "Incluir Anotação" permite que a Instituição ou a Equipe do Programa de Bolsas do CEFOR/SUS-SP inclua anotações relevantes (texto livre) a qualquer momento.

 As matrículas de reingresso (casos longos de afastamento) e reposição (licença INSS, licença maternidade) serão feitas pela Instituição.

 Fica sob a responsabilidade da Instituição, no término da reposição, **fazer o cancelamento da matrícula**.

 Todo mês aparecerá no "Painel" do sistema uma mensagem com a data de abertura de lançamentos da folha atual. Essas datas devem ser seguidas **rigorosamente** para que não haja atrasos na folha de pagamento.

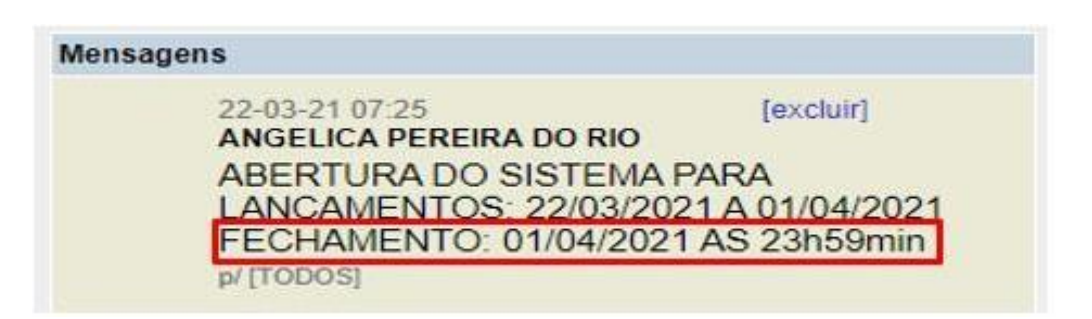

Após o processamento da folha, os lançamentos das ocorrências de frequência **não poderão ser alterados ou apagados**.

Qualquer dúvida ou problema com o sistema, favor entrar em contato com a Equipe do Programa de Bolsas do CEFOR/SUS-SP.

## <span id="page-24-0"></span>*13)* **Contato da Equipe e Endereço para Correspondência:**

#### **Programa de Bolsas para Cursos de Especialização** *Lato Sensu*

E-mail: [bolsafinanceiro@saude.sp.gov.br](mailto:progbol.esp@gmail.com)

Endereço: Rua Dona Inácia Uchoa, 574 - Vila Mariana São Paulo – SP – CEP: 04110-021

Atualização**: junho/2022**